## Étapes pour la création de votre profil de **Sécur**indemnité pour vos réclamations santé et dentaire.

Vous retrouvez dans votre compte en ligne l'information pour vos prestations santé et dentaire seulement. Vous pouvez également soumettre vos réclamations à partir de ce site. **Avant de créer votre compte vous devez avoir en main les documents suivants :**

- Un spécimen de chèque avec l'information du compte bancaire auquel vous désirez que vos réclamations vous soient remboursées.
	- Votre nouvelle carte d'assurance collective.
	- 1. Visitez le lien : <https://www.claimsecure.com/fr/>
	- 2. Cliquez sur « **Accès eProfile** et cliquez sur « **S'inscrire maintenant** »

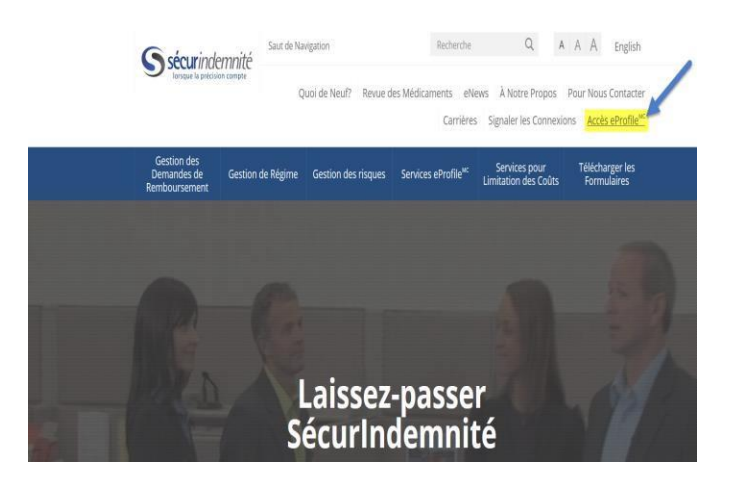

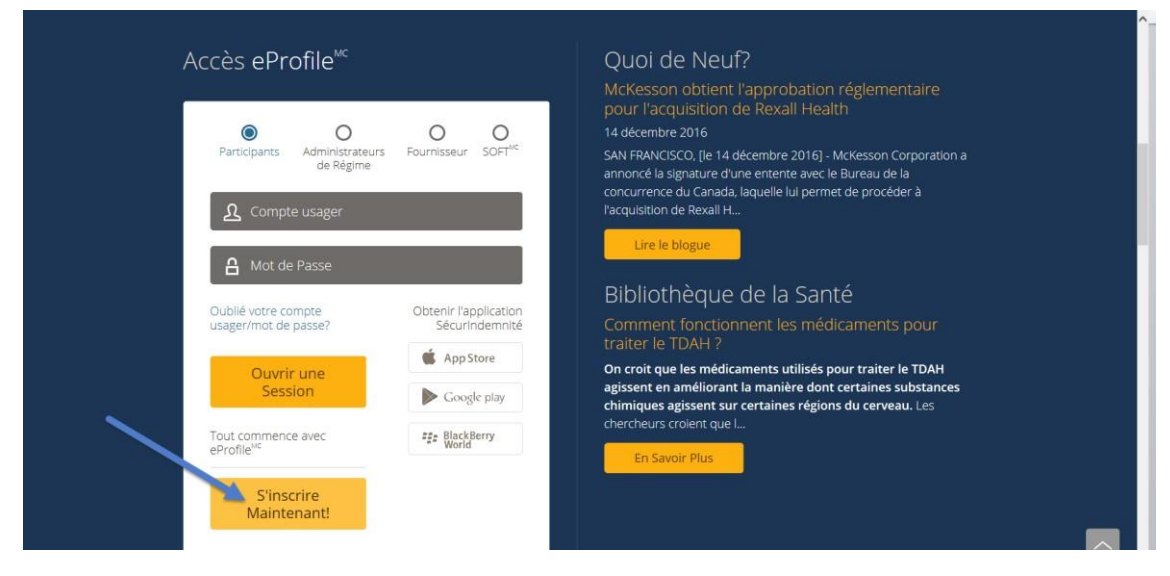

- 3. Cliquez sur « **Commence**r ».
- 4. Cliquez sur « **Je consens** ».
- 5. Sélectionnez les options du « **Profil bien-être** » sur lesquelles vous désirez recevoir des renseignements. Ceci est totalement optionnel est n'est pas nécessaire pour vous créer un profil.
- 6. Créer vous un **nom d'utilisateur** et l'entrer.
- 7. Entrez votre **numéro de groupe** qui sont les quatre chiffres disponibles sur votre nouvelle carte.
- 8. Entrez votre **numéro de certificat** de 10 chiffres disponibles sur votre nouvelle carte.
- 9. Entrez votre **adresse courriel** au travail et tous les autres champs demandés.
- 10. Appuyez sur « **Suivant** ».
- 11. Entrez votre **information bancaire**.
- 12. Appuyer sur « **Soumettre** ».
- 13. Une fois votre profil d'usager complété, vous recevrez un **courriel d'activation**.
- 14. Ouvrez celui-ci; vous y retrouverez un mot de passe pour votre compte. Il est fortement recommandé de **changer ce mot de passe**.

Pour toute question ou tout commentaire, n'hésitez pas à contacter le

**Service des ressources humaines** : [resshum@umoncton.ca](mailto:resshum@umoncton.ca)